# **neuen Teilnehmer anlegen**

Ein neuer Teilnehmer lässt sich direkt über den Button Neuer Teilnehmer oder über die Leiste Bearbeiten erstellen.

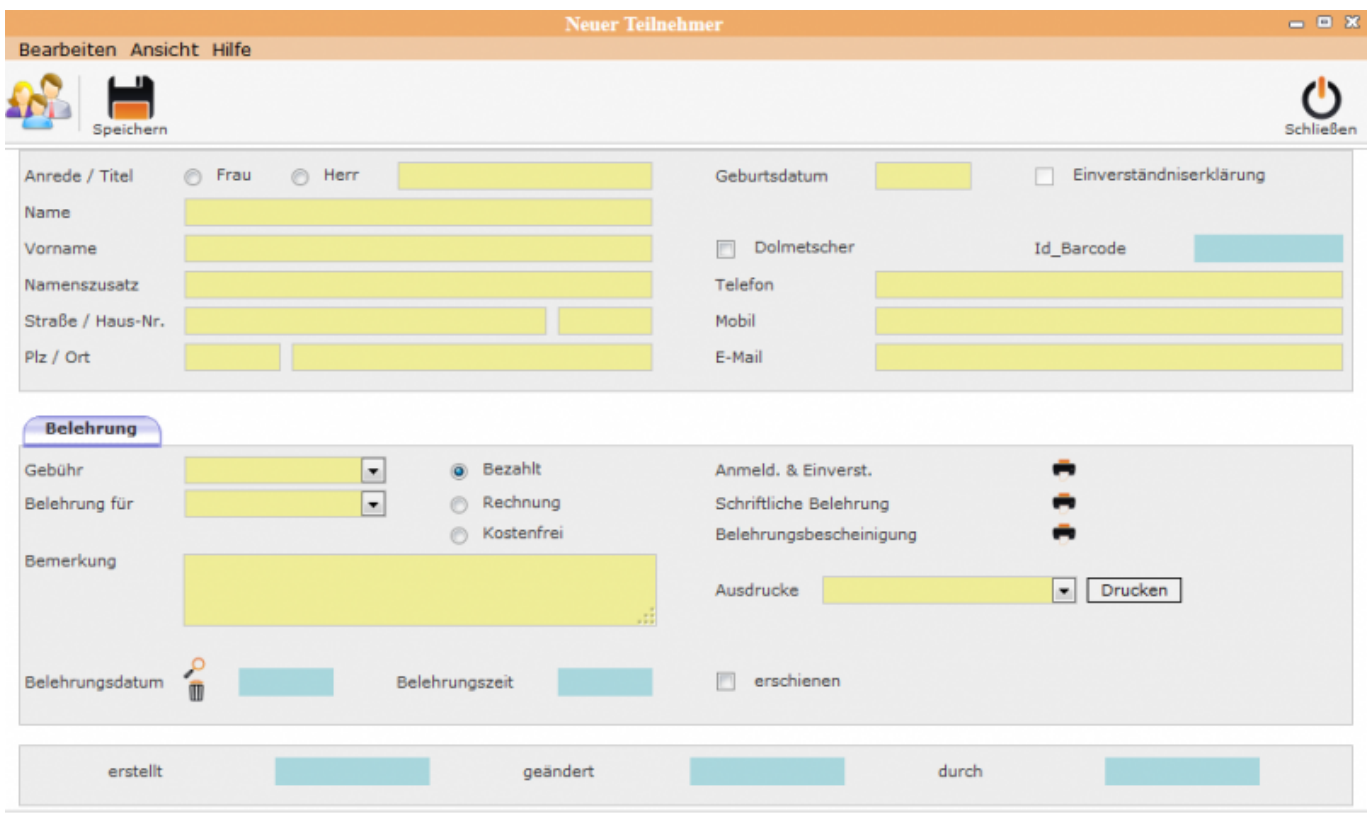

Die notwendigen Felder in der leeren Eingabemaske ausfüllen. Die Daten werden über den Speicher-Button gespeichert. Mit dem Speichern wird die untere Protokollzeile ausgefüllt und der ID-Barcode eingetragen.

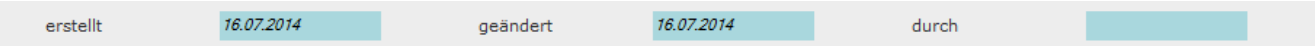

ID - Barcode – wird mit dem Speichern automatisch vom System vergeben und ist nicht mehr änderbar.

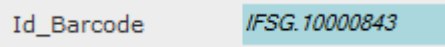

Mit jeder weiteren Änderung werden Änderungsdatum und der Mitarbeiter, der die Änderung vorgenommen hat, in die untere Protokollzeile eingetragen.

# **Belehrungstermin aussuchen**

Über die Lupe wird der Programmteil [Belehrungstermine](http://wiki.girona.de/doku.php?id=ifsg:module:belehrungstermine) geöffnet. Hier wird ein freier Belehrungstermin aus der Tabelle aller möglichen Termine ausgesucht und dem Teilnehmer zugeordnet sowie auch der Teilnehmer dem Termin zugeordnet wird.

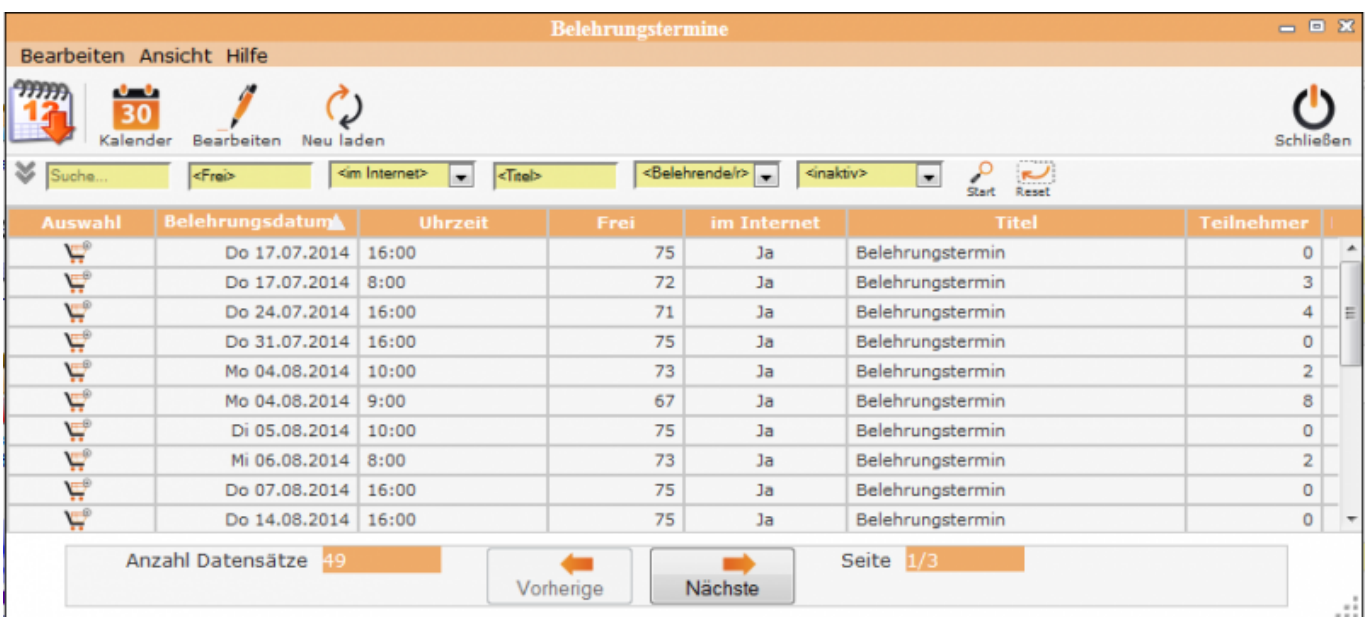

Hier sind alle Belehrungstermin mit Datum, Uhrzeit und der Platzanzahl, maximale Anzahl und belegte Plätze, dargestellt. Über den Einkaufswagen wird ein Termin ausgewählt und übernommen. Das Programm kehrt wieder in die Teilnehmermaske zurück und gleichzeitig wird dieser Teilnehmer in die Teilnehmerliste zum Termin eingetragen.

### **–> Hinweise**

Mit dem Sternchen beim TAB-Namen wird nicht gespeichert wurden.

Belehrung<sup>\*</sup>

Das Feld "Einverständniserklärung" wird in Abhängigkeit vom Geburtsdatum mit dem Speichern gesetzt.

# **Teilnehmer: Allgemeine Information**

#### [Allgemeine Information](http://wiki.girona.de/doku.php?id=ifsg:module:teilnehmer)

# **Teilnehmer bearbeiten**

#### [Teilnehmer bearbeiten](http://wiki.girona.de/doku.php?id=ifsg:module:teilnehmer:bearbeiten)

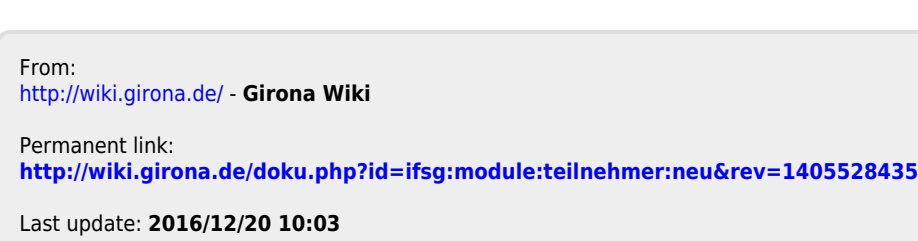

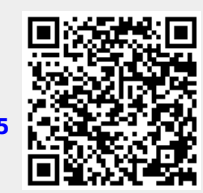

Girona Wiki - http://wiki.girona.de/